# 第51回産業歯科医研修会 (eラーニング) 研修にあたっての注意事項

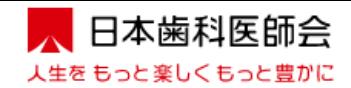

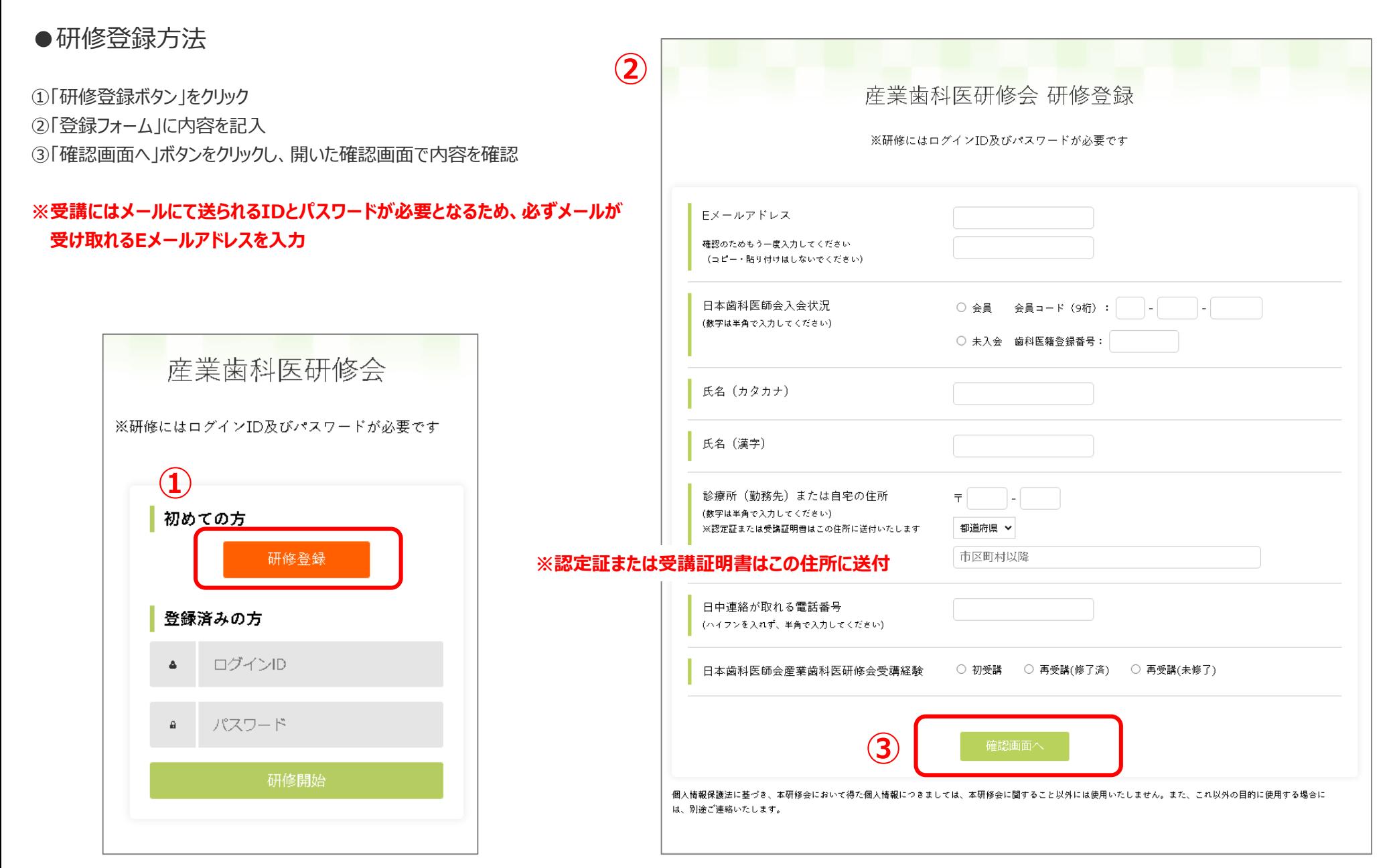

## ●研修登録方法

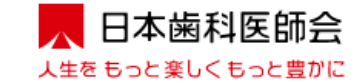

④登録内容に訂正が無ければ「登録するボタン」をクリックして登録が完了 ⑤登録したメールアドレスにIDとパスワードが送信される。「ログイン画面へ」ボタンをクリックし、IDとパスワードを入力する。(詳細は次ページに掲載) ⑥訂正がある場合は「戻る」ボタンをクリックし、「登録フォーム」に戻って修正する。

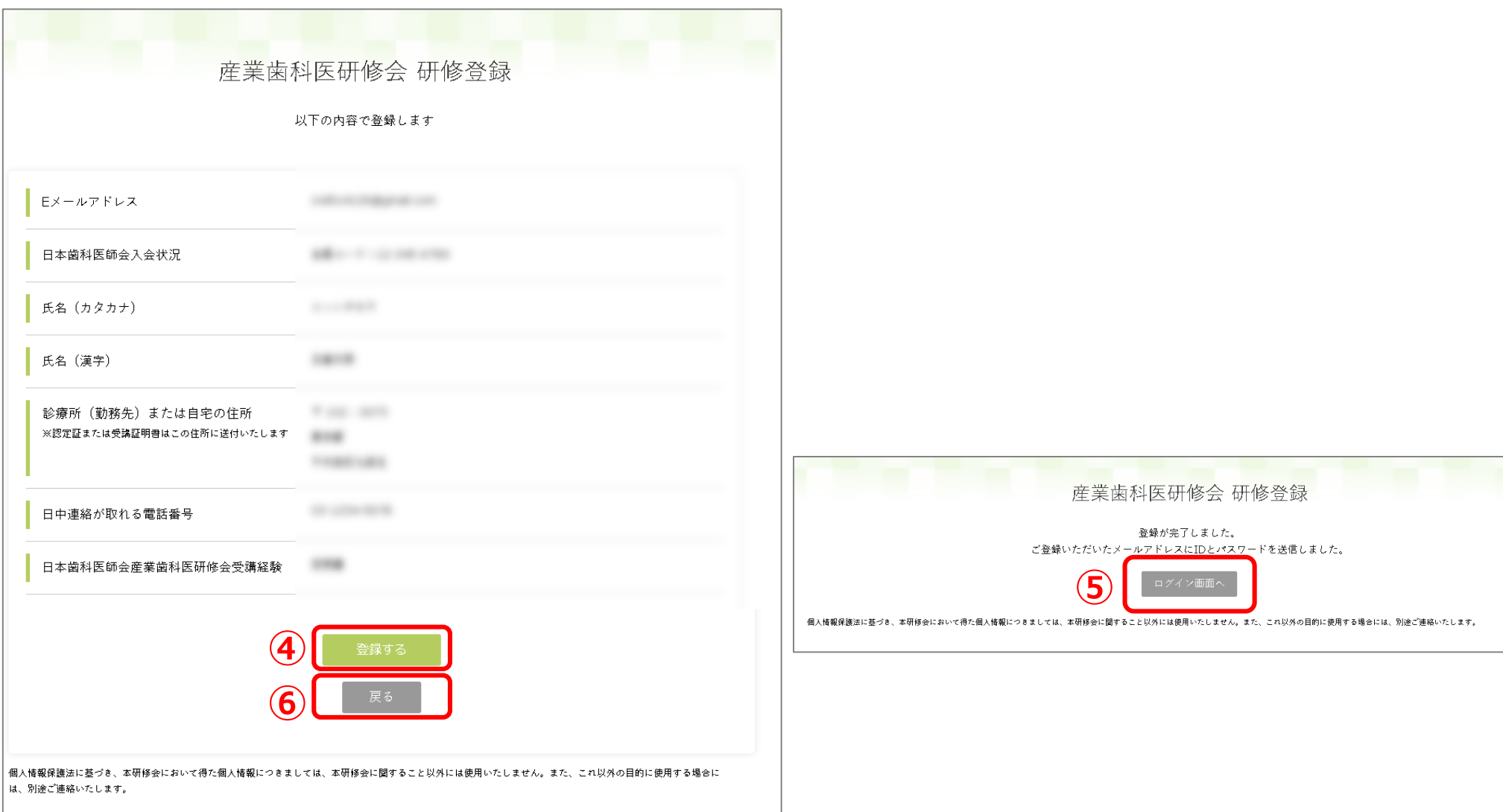

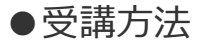

**①**

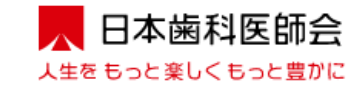

①登録したメールアドレス宛に、件名「産業歯科医研修会 研修登録完了のお知らせ」が sangyoshikai\_el@jda.or.jp より送信される。 ②メールに記載の **IDとパスワード** を産業歯科医研修会ログインページに入力

- ③ 「研修開始」ボタンをクリック
	- From:sangyoshikai\_el@jda.or.jp
	- 件名:第51回産業歯科医研修会 研修登録完了のお知らせ

### ○○様

平素は大変お世話になっております。 日本歯科医師会事務局です。

このたびは、第51回産業歯科医研修会にご参加いただき有難うございます。 研修登録が完了いたしましたので、お知らせ申し上げます。

また、登録内容及びE-ラーニングページへのログインID、パスワードにつきまして、以下の通りお知ら せ申し上げます。 英文字と数字の判別がつかない場合は、コピー・貼付けをお願いします。

#### ログイン**ID**: ○○○○○○○○ パスワード: 00000000

#### 登録内容

Eメールアドレス:○○○@○○○○○

#### 日本歯科医師会入会状況: 入会 会員コード:○○-○○○- ○○○○

氏名(カタカナ):ニッシタロウ

氏名(漢字):日歯太郎

診療所(勤務先)または自宅の住所: ※認定証または受講証明書はこの住所に送付いたします

〒 ○○○-○○○○ ○○県○○市○○町○○丁目○○番地○○号

日中連絡が取れる電話番号:000-0000-0000

#### 日本歯科医師会産業歯科医研修会受講経験:初受講

※本メールアドレスは送信専用です。本メール宛てにご質問等をいただいても、ご回答できかねます。

お問い合わせ先 公益社団法人日本歯科医師会 事業部 地域保健課 電話:03-3262-9211 FAX:03-3262-9885

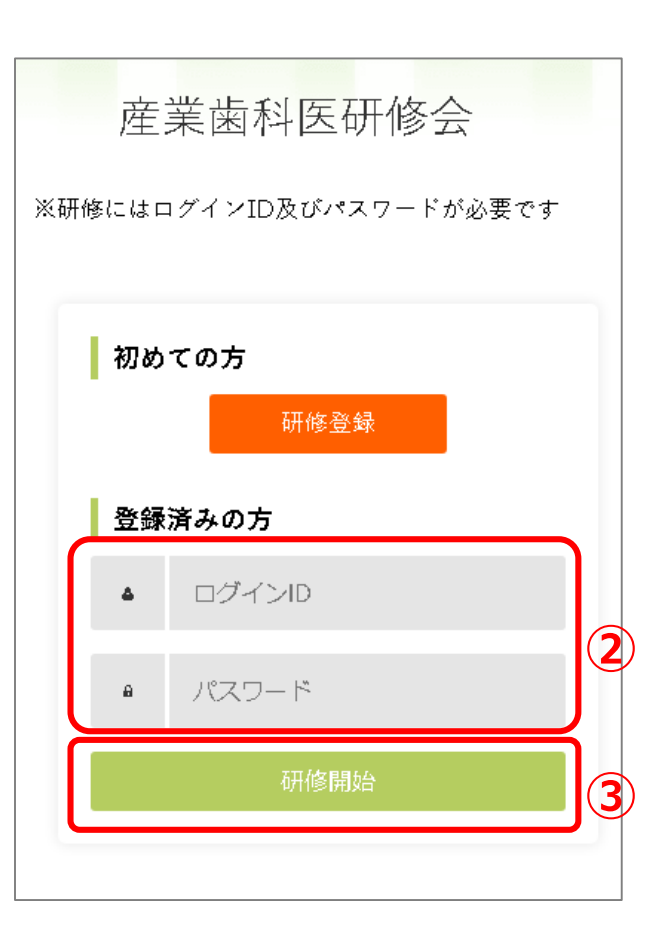

●受講方法 研修一覧画面

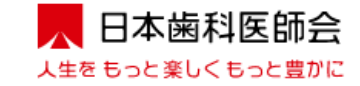

①資料欄PDFマーク 品 資料 クリックし研修で使用する資料をダウンロード ※研修動画内のスライドと内容が若干異なっている場合があります。

②動画欄の ● マークをクリックすると研修動画ページに移動する。

③当該動画を最後まで視聴することで、一覧に掲載の「視聴状況」欄が「未視聴」から「視聴済み」に変わり「理解度テスト」を受けることが可能となる。

実施期間中はいつでも受講することができ、期間内であれば各研修科目を分割して視聴することも可能

※動画を視聴途中でログアウトした場合も続きから視聴することが可能 (使用するPCやOS、ブラウザにより続きから視聴ができない場合があります。)

④研修一覧の当該研修の「理解度テスト」欄をクリックすることで当該ページに移動しテストを受けることが可能となる。

「理解度テスト」を受け合格の要件を満たすことで、研修一覧の「理解度テスト」欄に「合格」と表示される。合格の要件を満たさなかった場合は「再テスト」と表示され、 何度でも受けることが可能

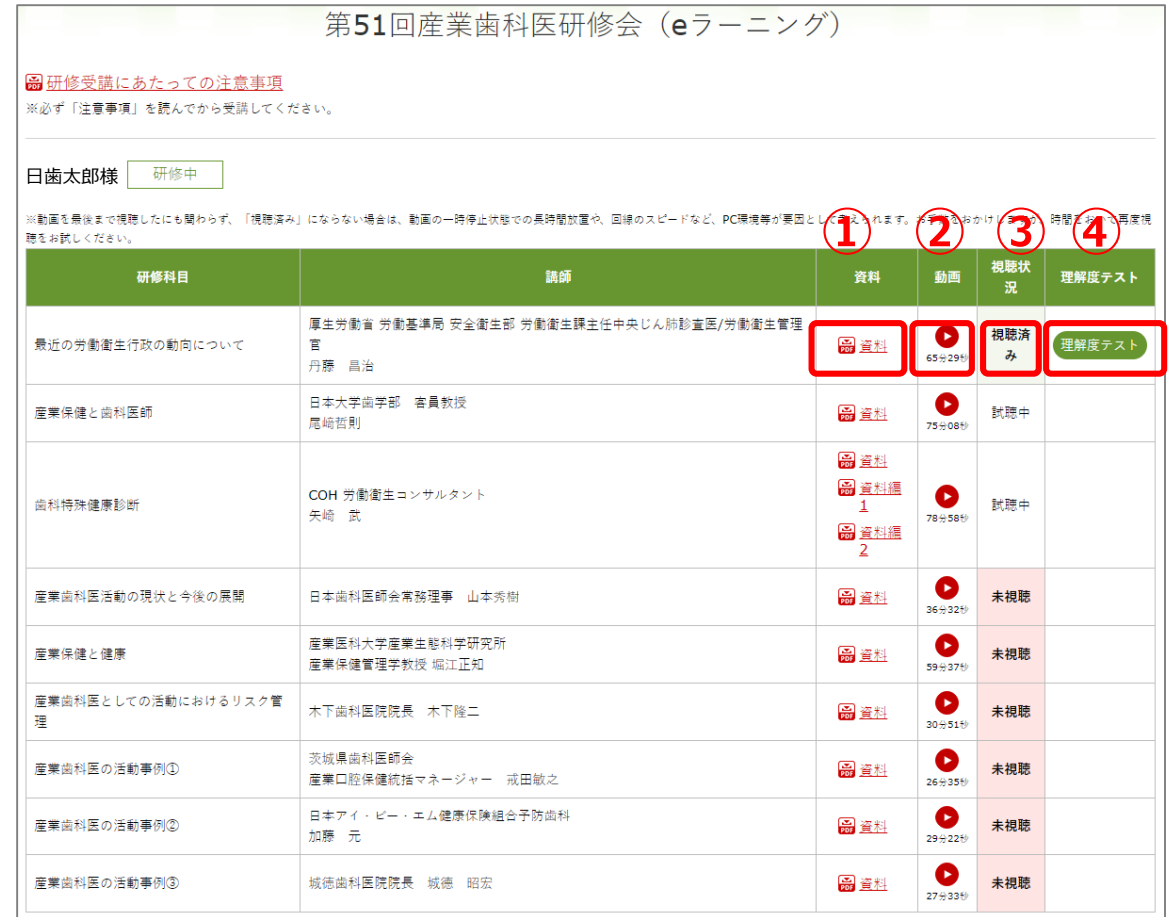

**S** ※ 本eラーニングにつきまして、ご意見・ご要望が<br>URL : https://forms.gle/TwRFWrn1f4Xh5hnh6 ※ 本eラーニングにつきまして、ご意見・ご要望がございましたら、下記URLにアクセスしご入力ください。

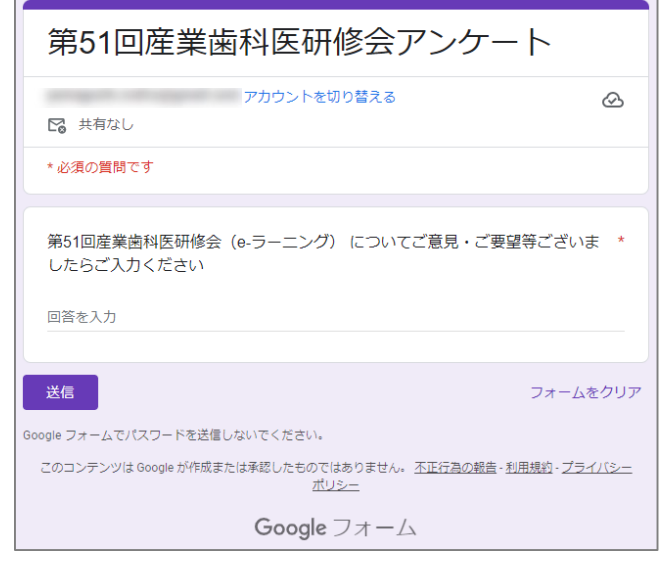

⑤ 本eラーニングについてのご意見・ご要望はここからアクセス

## ●受講方法 動画視聴画面

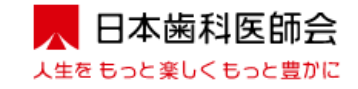

①動画の再生ボタン ▶ をクリックして視聴を開始

②動画の早送りは不可

3画面左下の10秒戻るボタン 2.5 で動画が10秒戻る。

④動画画面をクリックすることで一時停止が可能

⑤試聴途中でログアウトした場合でも、続きから再開可能(使用するPCやOS、ブラウザにより続きから視聴ができない場合があります。)

⑥当該動画を最後まで試聴することで、研修一覧ページの視聴状況が「視聴済み」変わる。

⑦理解度テストボタンが表示される。

⑧音量の調整は音量調整バーで行う。

⑨「研修一覧へ」ボタンをクリックすることで、研修一覧のページへ戻る。

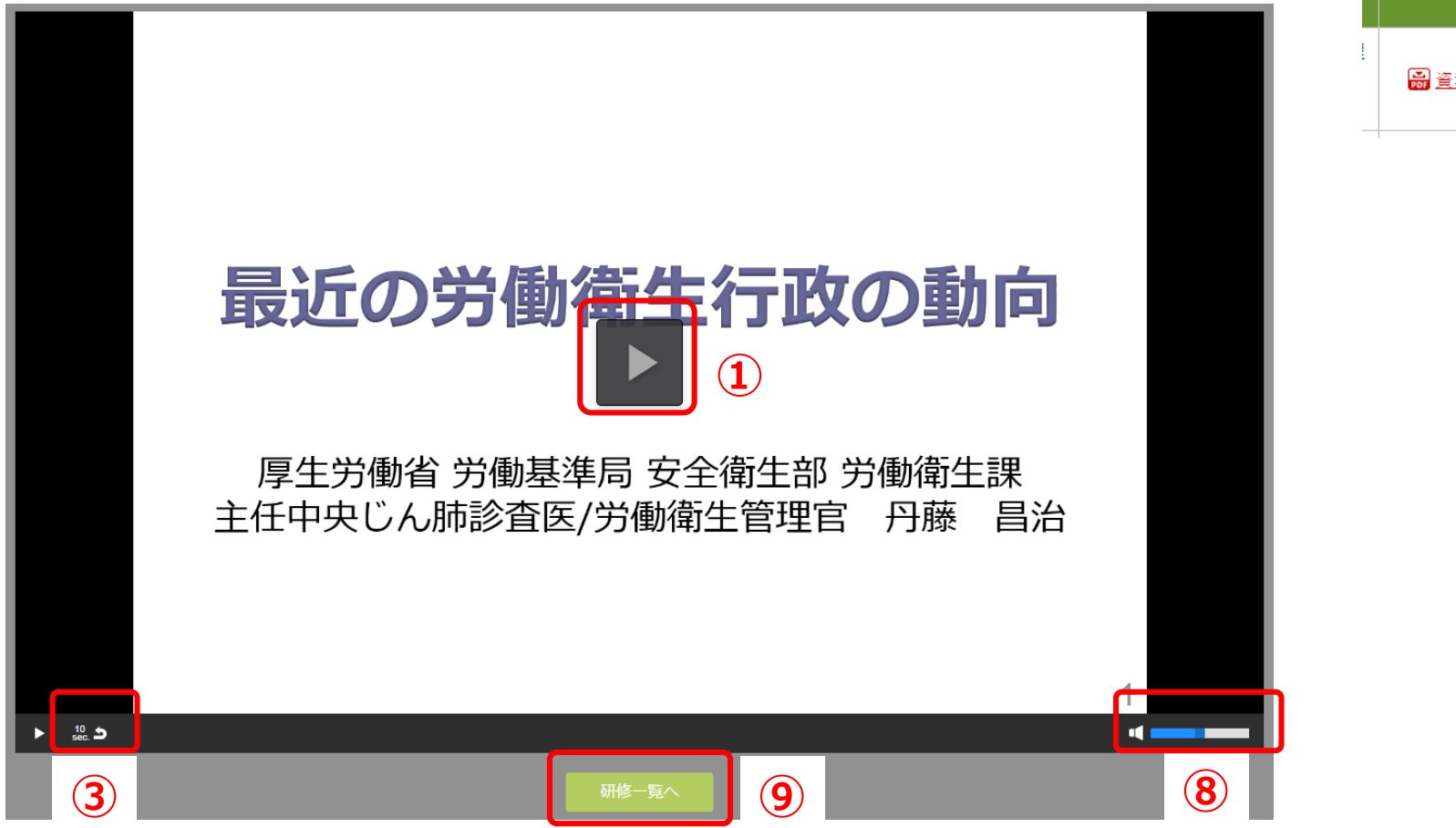

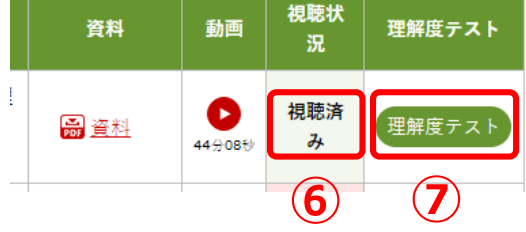

## ●受講方法 理解度テスト画面

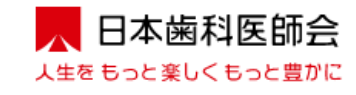

①各設問に対し正解と思われる方を選択

②全問解答後、「確認画面へ」ボタンをクリック

③解答の確認画面が表示され、解答に訂正がなければ「解答する」ボタンをクリック

④訂正がある場合は「戻る」ボタンをクリックする。

⑤「解答する」ボタンをクリックすると結果が表示され、研修一覧ページの理解度テスト欄に「合格」もしくは「再テスト」が表示される。

⑥全研修を合格すると、研修一覧ページ左上の氏名の右側の表示が「研修中」から「研修終了」に変わる。

※全ての理解度テストに解答し理解度基準に達した者のうち、日本歯科医師会正会員及び準会員(第6種を除く)には日本歯科医師会の産業歯科医認定証を、

日本歯科医師会第6種会員、会員以外の受講者、再受講者には受講証明書を交付する。

なお、日本歯科医師会第6種会員及び会員以外の受講者については、日本歯科医師会に正会員または準会員(第6種を除く)として入会し、申し出のあった場合、 受講証明書を産業歯科医認定証に振り替えることができるものとする。

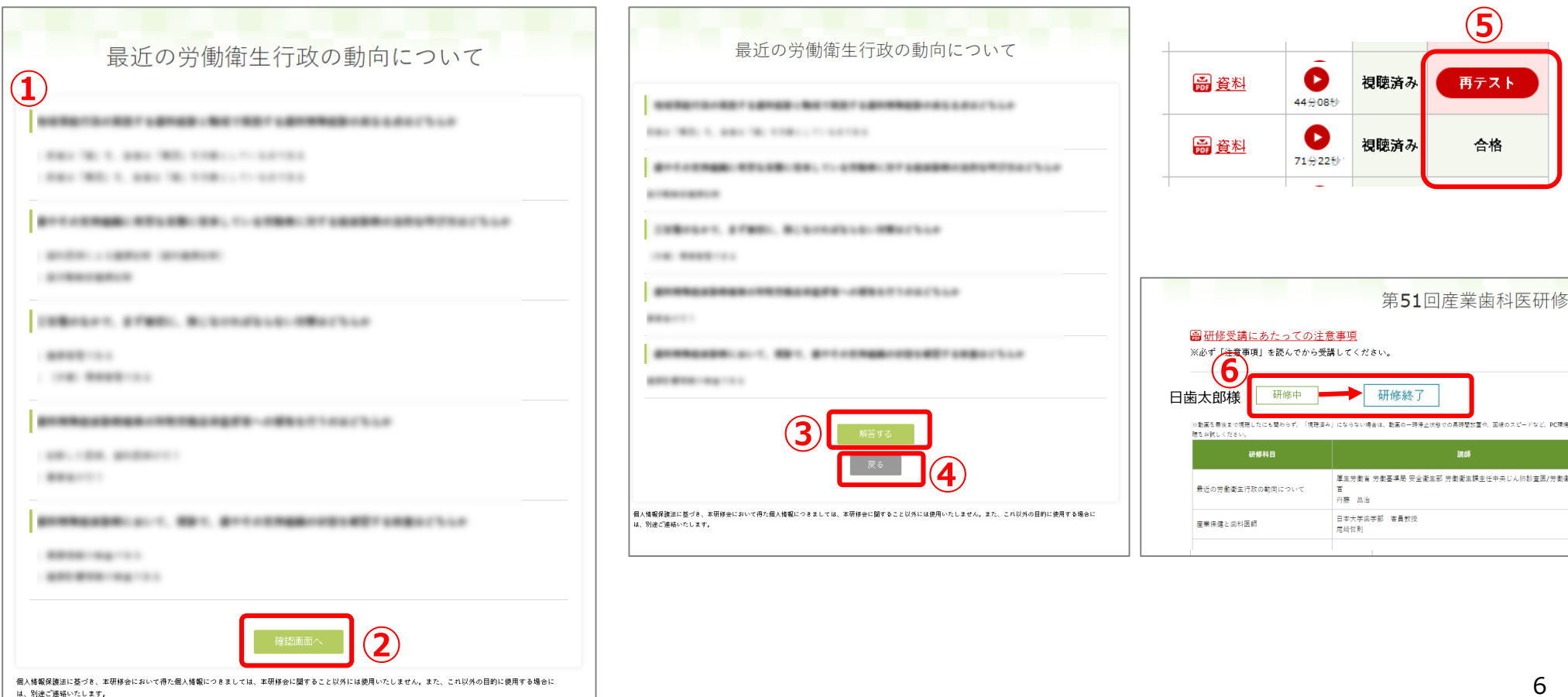